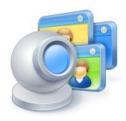

# ManyCam 3.0 for Windows

User Guide

Revision 2.8: May 31

# **Table of Contents**

| ManyCam the Ultimate Webcam Utility4 |
|--------------------------------------|
| ManyCam Pro features4                |
| ManyCam basic features overview      |
| Installation6                        |
| Tray Icon and Menu                   |
| Main ManyCam window7                 |
| Video Tab8                           |
| Effects Sub-tab                      |
| Camera Effects                       |
| Full Screen effects                  |
| Objects9                             |
| Face Accessories                     |
| Text Over Video9                     |
| Date & Time10                        |
| Drawing over video10                 |
| Add new effects                      |
| Sources Sub-tab11                    |
| Cameras11                            |
| Movies11                             |
| Still Images                         |
| Snapshot Images12                    |
| Desktop12                            |
| Blank Image12                        |
| Playlist12                           |
| Custom Video Source                  |
| Video Output Controls                |
| Picture in Picture Function          |
| Altering Video Output14              |
| Audio Tab15                          |

| Studio Pro Tab                                                 | 15 |
|----------------------------------------------------------------|----|
| Get ManyCam Pro Tab                                            | 16 |
| Creating Custom Effects                                        | 17 |
| How To                                                         | 18 |
| How to Select ManyCam as the Picture Source for My Application | 18 |
| How to Select a Webcam as the Picture Source for ManyCam       | 18 |
| How to Select a Video file as the Picture Source for ManyCam   | 18 |
| How to Select a Static Image as the Picture Source for ManyCam | 18 |
| How to Select a Snapshot as the Picture Source for ManyCam     | 19 |
| How to Select my Desktop as the Picture Source for ManyCam     | 19 |
| How to Select a Blank Image as the Picture Source for ManyCam  | 19 |
| How to Remove ManyCam.com Logo from the Output Picture         | 19 |
| How to Impose a Static Object on the Output Picture            | 20 |
| How to Change the Background of the Output Picture             | 20 |
| How to Apply Graphical Effects to the Output Picture           | 20 |
| How to Apply Face Accessories                                  | 20 |
| How to Impose User Text on the Output Picture                  | 21 |
| How to Impose the Current Date and Time on the Output Picture  | 21 |
| How to Draw over the Output Picture                            | 21 |
| How to Use the Picture in Picture Function                     | 21 |
| How to Create a Playlist of Different Video Sources            | 22 |
| How to Add a New Effect to ManyCam                             | 22 |
| How to Select ManyCam as the Audio Source for My Application   | 22 |
| How to Select a Microphone as the Audio Source for ManyCam     | 23 |

# ManyCam the Ultimate Webcam Utility

ManyCam got its name from the ability to use a webcam with many webcam applications or websites simultaneously. For example ManyCam allows users to use Skype, Google Hangouts, and Facebook video chat simultaneously. Since its 1.0 release in 2006 ManyCam has added many more incredible features including amazing video and audio effects, text over video, broadcasting your desktop as a video source, broadcast videos and photos, record video to your desktop and save photos, add the date and time to your video and much more.

Now with ManyCam 3.0 we have added exciting new professional quality video broadcasting features under our Studio Pro tab. Our new ManyCam Studio Pro feature turns ManyCam into a professional quality video switcher. Use ManyCam Pro to quickly switch between video sources including multiple webcams, your desktop, videos, photos, and broadcast your live video show to the world.

# ManyCam Pro features

ManyCam Pro widens your creative possibilities with some features that the free edition doesn't have including the ability to create more presets and use more microphones.

With ManyCam Pro you can:

- Download all Pro Audio&Video effects from the ManyCam website.
- Create and save up to six video preset windows.
- Modify your video presets in the preview mode before streaming live.
- Use the unlimited number of audio streams from your microphones simultaneously.
- Enjoy 18 transition effects that introduce smooth transition while switching between different video presets.
- Experiment with a wide range of the Equalizer and Environment audio effects.

# ManyCam basic features overview

## Video capture

With ManyCam you can use webcams and other video devices as a video capture source for all popular video applications and websites like Youtube or Skype. ManyCam can also use a part of the screen, a video file or a static picture as a video source for your application.

## Using one picture in many applications simultaneously

Usually, when you use an output picture from a webcam in one application, you can't do it in another one at the same time due to operating system limitations. ManyCam allows you to use one picture or audio in many applications simultaneously.

#### Using various effects and filters on the picture

#### Text Over Video

ManyCam allows you to insert user text over the video-picture. You can apply various options to the text like color, font and size and place it anywhere in the video window.

#### Date and Time

You can impose current date and/or time over the video-picture. You can choose between an analog clock or a digital one. You can also select the clock's color and size.

#### **Effects**

You can apply various video effects to your video-picture. For example, you can put yourself into a background that differs from your real surroundings, impose funny objects over the picture, or apply a filter on it.

#### Face Accessories

With ManyCam you apply eyebrows, hats, masks, etc. to your face. For that purpose ManyCam has a face detection technology built in.

#### Add New Effects

Create your own custom effects and add them to ManyCam.

#### Drawing over Video

ManyCam allows you to draw over the video-picture.

#### Color Control

You can change brightness, contrast and color levels of the picture, or make it black-and-white.

#### **Picture in Picture Function**

You can use a second or more picture sources in addition to the main picture.

#### Snapshot

You can make snapshots and use them as an input video picture.

## Audio capture

With ManyCam you can use your microphone as an audio capture source for many applications and websites. You can apply various sound effects to your audio output and adjust the settings according to your specific environment.

#### Audio files

You can use audio files as an input audio stream.

#### Applying various effects to the audio output

Choose one of the audio effects and make your audio output sound really cool.

#### Creating your own presets

ManyCam Studio Pro allows you to create and save up to six presets which you can stream into different applications.

# Installation

Download the ManyCam installer and launch it. You will see the ManyCam Setup dialog where you can choose between Standard or Custom installation. The "Standard" option is selected by default. Select "Custom" if you want to choose where to install ManyCam, what shortcuts to create, whether you would like to run ManyCam on startup and keep your video effects from previous versions. Make your choice, then click "I agree – install". Setup will now extract the ManyCam files. After the setup is finished, click "Finish". ManyCam is now installed and ready for use.

# Tray Icon and Menu

When ManyCam is launched, it appears as a tray icon. If ManyCam is not active, the tray icon has a red rectangle in the bottom right corner. If ManyCam is used, the red rectangle is replaced with a green triangle.

Double-clicking on the tray icon will open the main ManyCam window (thus making ManyCam active).

A right-click on the tray icon opens a menu with the following items:

**Video Effects** – opens the Video><u>Effects</u> tab of the main ManyCam window.

**Video Sources** – opens the Video><u>Sources</u> tab of the ManyCam window.

Audio Sources – opens the <u>Audio</u> tab of the main ManyCam window.

**Studio Pro** – opens the <u>Studio Pro</u> tab of the main ManyCam window.

Activate ManyCam Pro – opens the ManyCam Pro code activation window.

Get Pro – redirects you to ManyCam Pro purchase webpage.

Add new effect – opens the Add New Effect window.

**Run on startup** – choose this to launch ManyCam automatically on Windows startup. A check mark indicates that this option has been chosen.

Help – opens the local Basic ManyCam Help page.

**About** – shows ManyCam version, copyright information and a shortcut to the manycam.com site.

**Exit** – closes the application.

# Main ManyCam window

Clicking "ManyCam" in the top left corner of the main window opens the main ManyCam menu with the following options:

**Video Effects** – opens the Video><u>Effects</u> tab of the main ManyCam window.

Video Sources – opens the Video>Sources tab of the ManyCam Options window.

Audio Sources – opens the <u>Audio</u> tab of the main ManyCam window.

Studio Pro – opens the Studio Pro tab of the main ManyCam window.

Activate ManyCam Pro – opens the ManyCam Pro code activation window.

Get Pro – redirects you to ManyCam Pro purchase webpage

Add new effect – opens the Add New Effect window.

**Languages** – allows switching to another language.

Help – opens the local Basic ManyCam Help page.

**About** – shows ManyCam version, copyright information and a shortcut to the manycam.com site.

**Exit** – closes the application.

The main ManyCam window contains 4 tabs: Video, Audio, Studio Pro and Get ManyCam Pro.

# Video Tab

The Video tab allows you to choose various video effects and sources you want to apply them to.

The central part of the window shows the output picture with all of the currently chosen effects. If you see a green light in the top right corner of the Live Studio Mode window, it means this window is streamed in the live mode in the applications that use ManyCam as a source. If it's orange, it means that the preview mode is enabled allowing you to make changes without streaming the output in the applications you use with ManyCam.

## Effects Sub-tab

The left part of the window contains a list of various categories of effects you can use. Choose a category to see available items in the bottom part of the window. Drag a cursor over an object to see a tip containing the name of the object, its author and date/time of its creation. Click on an effect you would like to use to add it. The chosen effect now appears in the current output picture and in the list to the right. A right-click on an object will open a menu in which you can change the name of the object, delete it or save it as a file. Click on the "Add New Effect" button to import a new effect from a file. Every category of the effects also contains a shortcut to the ManyCam website where you can download even more effects submitted by users. You can also create your own effects for ManyCam.

In the right part of the window is a list of currently selected effects. You can delete, hide or add new effects by using the cross sign, eye icon and Add effect option respectively. Drag the cursor over an effect to see a tip containing type, category and name of the effect. Click on the cross sign to the left of the effect's name to remove it. Click the upper cross to delete all of the effects.

## **Camera Effects**

This type of effects allows making your picture seem distorted or representing it as seen through a filter.

**Distortions** – various perspective distortions you can apply to your picture.

**Filters** – a set of filters to modify your picture.

#### **Full Screen effects**

This type of effects consists of various avatars you can directly superimpose on the picture and backgrounds you would like to place yourself into.

Avatars — these are masks you can impose over your face in the picture.

**Backgrounds** — With ManyCam you can place yourself in a background that differs from your real surroundings. There are two types of backgrounds: static and dynamic. A static background is a still image and a dynamic background is a moving one (e.g., flowing water).

When you select a background you would like to place yourself into, ManyCam will prompt you to take a snapshot of your current background without any moving objects in it. After clicking "Take Snapshot", you will be given 3 seconds to move out of the camera's view before the snapshot is taken. Click "Accept" if you like it or "Take Snapshot" to do it again.

There are two options for your background: ClipLine and Border. Selecting ClipLine will make ManyCam impose the background over a part of the picture only. Selecting Border will make the borderline separating the imposed background visible.

Borders — use these to add cute frames to your photos or video output.

**Overlays** — use these full-size images to set cool wallpapers as your video output.

#### **Objects**

Flags — these are animated flags of various countries.

Fun — these are various funny objects.

Holidays — these are various holidays-related objects like candles or Christmas trees.

Having added a flag or a funny or holiday-related object to the picture, you can move it around by Drag and Drop.

#### **Face Accessories**

These are various effects that ManyCam can impose over your face using a built-in face detection function.

**Eye Accessories** — these are various funny eyebrows, eyes and glasses you can put on your face.

Hats&Hair — these are various hair styles and headwear you can try on.

**Masks** — these are various static and animated images that you can impose over your entire face.

# Text Over Video

Here you can impose text over your video. To do so, check "Enable Text" and type the text you would like to be shown in the field below. If the text is too long to fit into your video window, click on the Text Effect dropdown list and choose between horizontal and vertical scrolling.

The panel above the text field allows you to change your text appearance: font color, style, size, effects and transparency as well as background color and transparency.

You can drag and drop the text around your video window to choose where it will be shown. You can also choose to show or hide the ManyCam.com logo via the "Show ManyCam.com Logo" checkbox.

The Import Text from option allows you to use any of your text files as a source for Text Over Video.

# Date & Time

Here you can choose to show the current date and time on the picture. To do that, check the "Show Clock" checkbox. You can adjust the following parameters:

**Clock Type** – you can select a digital or analog clock.

Date Format – you can select a date format or select "Do not show" to show time only.

**Time format** – you can select a 12-hour or a 24-hour format, or select "Do not show" to show date only.

**Font size** – you can select a font size for a digital clock.

**Background color** – you can select the color of the clock background.

You can drag and drop the clock around your video window to choose where it will be shown.

# Drawing over video

This function allows you to draw over the video. In the Tools panel you can choose a pen, brush, fill or eraser; in the Weight panel you can choose the brush size; in the Color panel you can choose the brush color. Clear button will clear your drawing. Save as effect button allows you to save your drawing as a ManyCam effect for future use. Choose a category where you would like it to be shown and fill the "Name" and "Author" fields. Your drawing will now appear in the category you have selected. Use the Save as image button to save your drawing as a .png file.

## Add new effects

You can add new effects to ManyCam in two ways.

Firstly, there is an "Add New Effect" button below the list of effects categories. After you click this button select a resource file for the new effect (use the "Browse" button or type the path to the file manually), pick the new effect type (objects or face accessories) and one of the existing categories and finally fill the "Name" and "Author" fields. Click "OK" when done.

Secondly, each effects category has a link to the ManyCam website where you can download lots of custom effects made by other users.

See the <u>Creating Custom Effects</u> section of this manual for instructions on making custom effects resource files.

#### Sources Sub-tab

This tab allows you to choose an input source for ManyCam and alter the picture in various ways.

#### Cameras

Here you can select a webcam as the input picture source. If a webcam (or multiple cameras) is connected to your computer, this tab will contain the list of available cameras.

Controls below the video window allow you to adjust video capture properties for the selected camera. Use the zoom slider to set zoom level (from 100% to 200%). When the image is zoomed you can move the focus around with the arrow buttons to the right of the zoom slider.

Clicking the "Properties" button will open the Video Capture Properties window. The contents of this window solely depend on the webcam you are using.

#### Movies

Here you can select a video file as the input source. Click "Open New File" to select a video-file for input or choose one from the Recent Files list. You can also select multiple files or a folder containing video files.

You can adjust the following playback properties: pause/stop playback, set the position of playback scroller, loop the video, set audio volume or turn it off.

Note: you must have the codecs required to play the video file you have chosen. Thus, if Windows Media Player can't play a video file, ManyCam will be unable to play it as well.

#### Still Images

Here you can select a static image as the input source. Click "Add file(s)" to add images to the recent files list below. You can add a single file, multiple files or a folder. Click on a file in the recent files list to make it the picture source.

If there are multiple images in the recent files list, they can be played as a slide-show. You can show the pictures one after another as they appear in the list or in a random order by pressing the "Shuffle" button. You can choose to show each picture only once or show them infinitely by pressing the "Loop" button. Note that the Loop button allows you to loop one item  $(\Box_1)$  or the

whole list (Cm). You can also adjust the delay before switching to the next picture in the list by setting the "Delay" parameter (in seconds).

Notes:

File size must be below 3 Mb and its resolution must be below 3000x2000.

# **Snapshot Images**

Here you can select a snapshot-picture made by a webcam as the input source. Click on the "Snapshot" button to take a snapshot which will appear in the list of snapshots below. Click on the "Save" button to save the selected snapshot as a .jpg file. You can play snapshot images as a slide-show.

# Desktop

You can use your desktop (or a part of it) as the input source. Click on the "Full desktop" button to choose your full desktop as the input source. Click on the "Partial desktop" button to use the part of your desktop around the mouse cursor as the input source. Click on the "Custom desktop" button to customize the desktop part you would like to use as the input source. When you click this button a transparent gray rectangle will appear. It represents the part of your desktop used as the input source. You can drag and drop or extend it to set the exact part you would like to show. Click "Close" when finished.

Use the Update rate slider to adjust the refresh rate. Moving this slider to the left decreases the update rate allowing faster capturing, moving it to the right increases the update rate as well as CPU usage.

## **Blank Image**

You can use a blank image as the input source. You can choose the background color.

## Playlist

You can make a playlist consisting of multiple video sources. You can include cameras, movies, still images, desktop and blank image in a playlist. You can specify playback time for each playlist item. The playback time is set to 30 seconds by default. Click on that value to change it.

The screenshot below shows playlist controls. Their meaning is described left to right and top to bottom.

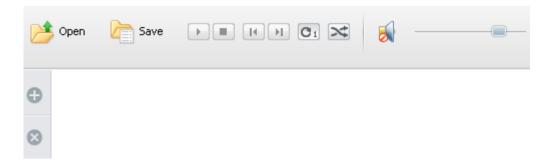

**Open** button opens the add playlist item menu.

Save button saves the current playlist as a ManyCam Playlist file (\*.mcp).

Pause/ Play button pauses/resumes playback.

**Stop** button stops playback.

Previous Item and Next Item buttons manually advance to the previous or next playlist items.

**Loop** button enables/disables playlist looping (you can choose to loop one item (C1)) or the whole list (C1).

Shuffle button enables/disables shuffle (if enabled, the playlist items are played in random order).

Mute button turns sound on or off.

Volume control slider adjusts audio volume.

Add button opens the add playlist item menu.

**Remove** button removes the selected item or all items from the playlist.

#### **Custom Video Source**

ManyCam creates two virtual webcams on your PC.

- "ManyCam Virtual Webcam" provides the best compatibility with web-based and standalone applications because it is represented with a real kernel-mode driver.
- "ManyCam Video Source" works by means of DirectShow technology.

In general terms, having two sources assembled with different technologies can help you to avoid possible incompatibility issues.

Using the **Custom Video Source** button you are able to create one more video source giving it the name you like! You can create a new webcam on your PC and name it "My awesome webcam" so

you would easily find and use it in Skype or Camfrog. Simply enter the name of the custom video source. Check "Enable custom video source" to enable the custom video source.

#### Video Output Controls

You can pause the video output by pressing the **button**. The output picture will "freeze" and stay that way until you press the same button again.

#### **Picture in Picture Function**

The Picture in Picture Function is activated by the button in the central part of the ManyCam Options window. Clicking this button will create a small video window inside the main one. You can select a separate input source for this window. To do so, click the smaller window and choose the input source the same way as you would for the main picture. You can also move the small window around by Drag and Drop.

This button allows you to create 4 windows inside the main one and select separate input sources for them.

To deactivate the Picture in Picture function, click the button. Note that when you disable the Picture in Picture mode, the information about the smaller picture input source and its settings is lost.

## **Altering Video Output**

In the right part of the window (with the "Sources" tab selected) there are controls you can use to alter the output image.

You can adjust brightness, contrast and saturation (overall or for a single color – red, green or blue) of your output image by moving corresponding sliders. Click on the icon of a certain parameter to reset that parameter value to default. Click on the "Reset to default" button to reset all values. Click on the "Grayscale" button to change your output image to black-and-white.

You can also warp the image: flip it vertically or horizontally and rotate it.

The **Force Size** feature allows you to choose the output video resolution. If it is set to "No Force Size" (default), the video application you are using will choose an appropriate resolution and request it from ManyCam. In this case ManyCam can stream video in resolutions ranging from 160x120 to 1280x960.

If you would like to stream video in higher quality or to set a specific resolution, pick the size you want in the drop-down menu below the warp image controls. When a specific resolution is set, ManyCam will forcibly offer that resolution to the video application. If the application doesn't

accept video in that resolution, ManyCam will switch to any acceptable resolution, given that it isn't larger than the one you have chosen.

Notes:

Video applications use various algorithms for video resolution selection, thus, ManyCam behavior with the Force Size feature enabled may differ from what is described above!

The **FPS** feature allows you to choose the output frame rate of your video stream.

## Audio Tab

This tab allows you to choose the audio source, set up and partially control your audio output.

The **Audio sources** window shows you the list of all microphones in the system. In the free version, only microphone can be used at a time. When you put a check mark next to one of the microphones, its status in the Output Settings will change from OFF THE AIR to ON AIR.

You can choose one of the effects from the **Audio effects** window to apply to the audio stream from your microphone or download a new one by pressing the Add more effect button below. The chosen effects for each microphone will be highlighted in grey and automatically saved.

The **Output settings** window allows you test your audio output, see if a microphone is on/off the air, choose the Equalizer mode and the Environment sound, and calibrate your audio output to your specific environment. To switch to the testing mode, check the Test your microphones checkbox. Now you can hear what you are streaming until you uncheck it. Note that your audio output includes all items checked in the Audio window of the Studio Pro tab.

Notes:

See also the Studio Pro section.

## **Studio Pro Tab**

This tab allows you to create and save up to six presets.

The **Preview** window is a larger preview of one of six video presets allowing you to modify it in the way you want. If you see a green light in the top right corner of the preview window and a specific preset window, it means the previewed preset is streamed in the live mode in the applications that use ManyCam as a source. To preview a preset without streaming, point to it with a cursor and press the Preview button. The light in both windows will change to orange and you'll be able to modify the previewed preset without streaming the changes in the applications you use with ManyCam. You can start streaming the modified preset by clicking either the Cut (instant transition) or Trans (smooth transition) buttons. You can change the type and duration of the Trans effect. If you neither stream nor preview a preset, the light in its window will change to grey.

The Selected effects list shows the effects chosen for the current preset. You can delete, hide or add new effects by using the cross sign, eye icon and Add effect option respectively.

The **Live Studio** window shows you the live video stream as currently displayed in the applications used with ManyCam. You can pause streaming using the Stop stream button and resume it using the

same button. The button allows you to record the output video stream into a file. Clicking it will open a standard save file dialog. Type a name for the video file and choose the location where it will be saved, then click "Save". The recording will now start and the Record button will change

to <sup>Stop</sup>. Clicking it again will stop the recording.

Notes:

If "No force size" is chosen, ManyCam will record video with a 320x240 resolution. You can increase the resolution of your video by changing the Force size option.

The **presets** window in the right part of the main window is used to store the created presets. Here you can do the following (by default, the first preset is chosen at the first start):

- quickly switch over to the streaming mode using the Trans or Cut buttons (you can alternatively use the hotkeys Ctrl+1..6, Alt+1..6), in which case you will see it in the Live Studio window;
- give names to presets by double clicking the name area;
- add various video sources (cameras, clips, blank images, desktop capture, etc) by clicking the triangle icon right or right clicking the preset window;
- use the **Clear** button to discard all preset settings. Pressing this button switches the preset to the Blank image state if it is either being streamed or modified in the Preview window. If the preset is neither streamed nor previewed, it will be switched to the initial "Add video Source" state.

The **Audio** window shows you all currently streamed audio sources. You can add new microphones or audio files by clicking the triangle icon or right clicking the Audio window area. Please note that all items from this list are streamed simultaneously in the applications you use ManyCam with. If you are streaming a video file with the audio track, this audio source will be automatically added to the Audio list. You can turn on/off or remove any item from the list, change its volume level or playback position, stop, start and pause it.

The **All volume** option allows you to temporarily disable audio streaming to adjust the volume of all items in the list. When you uncheck it, the streaming will resume with new volume settings. Use the upper volume slider to adjust the volume of all items in the list simultaneously.

# Get ManyCam Pro Tab

This tab will redirect you to the ManyCam Pro purchase page allowing you to quickly upgrade and unlock Pro features.

Notes:

See also the <u>ManyCam Pro Features</u> section.

# **Creating Custom Effects**

In terms of custom effect creation, there are two types of effects in ManyCam: Objects and Face Accessories. Face accessories examples are Eyes Accessories, Hats&Hair and Masks.

ManyCam Objects resource files must be .bmp, .png, .gif or .jpg images. Most of the common

graphics editing programs (e.g. Adobe Photoshop) can create images in these formats. Resolution of

an Object effect's background must be 640x480.

A resource file for a **Face accessories** effect must be a .bmp, .png, or .jpg image. The recommended size for a face accessory resource file is 100x90 pixels.

When creating a new face accessory effect, keep in mind that the resource picture must fit to the human face proportions so it can correctly overlap your face. You can download example stencil pictures from the <u>ManyCam website</u> to ensure that the picture you are creating is correctly proportioned.

For instructions on importing the effects resource files to ManyCam see the <u>Add New Effects</u> section of this manual. Detailed instructions on custom effects creation and import with screenshots are available on the <u>ManyCam website</u>.

# How To...

# How to Select ManyCam as the Picture Source for My Application

- 1. Run ManyCam.
- 2. Run the application where you want to use ManyCam as the picture source.
- 3. Open your application's settings where you choose between the available webcams.
- 4. Choose "ManyCam Virtual Webcam" or "ManyCam Video Source" from the list of available webcams. Alternatively, you can create and choose your own <u>Custom Video</u> <u>Source</u>.

#### Notes:

1. Instructions for the most popular webcam applications with screenshots are available on the <u>ManyCam website</u>.

## How to Select a Webcam as the Picture Source for ManyCam

- 1. Open the "Video">"Sources" tab of the main ManyCam window.
- 2. Click the "Cameras" option.
- 3. Choose the webcam you would like to use from the list.

## Notes:

1. See also <u>Cameras</u> section.

## How to Select a Video file as the Picture Source for ManyCam

- 1. Open the "Video">"Sources" tab of the main ManyCam window.
- 2. Click the "Movies" option.
- 3. Click the "Add file(s)" button and select the video file you would like to use as the picture source. The files you have previously used will appear in the Recent Files list.

#### Notes:

- 1. See also the <u>Movies</u> section.
- 2. You must have the codecs required to play the video file you have chosen. Thus, if Windows Media Player can't play a video file, ManyCam will be unable to play it as well.

## How to Select a Static Image as the Picture Source for ManyCam

- 1. Open the "Video" > "Sources" tab of the main ManyCam window.
- 2. Click the "Still images" option.

3. Click the "Add file(s)" button and select the image you would like to use as the picture source. The files you have previously used will appear in the Recent Files list.

## Notes:

- 1. See also the <u>Still images</u> section.
- 2. File size must be below 3 Mb and its resolution must be below 3000x2000.

## How to Select a Snapshot as the Picture Source for ManyCam

- 1. Open the "Video">"Sources" tab of the main ManyCam window.
- 2. Click the "Snapshot images" option.
- 3. Click the "Snapshot" button to make a snapshot.
- 4. Choose the snapshot you would like to use as the picture source from the list in the bottom part of the window.

#### Notes:

1. See also the <u>Snapshot images</u> section.

## How to Select my Desktop as the Picture Source for ManyCam

- 1. Open the "Sources" tab of the main ManyCam window.
- 2. Click the "Desktop" tab.
- 3. Click the "Full Desktop", "Partial Desktop" or "Custom Desktop" button to show your full desktop, area around the mouse cursor or a custom part of the desktop respectively.

#### Notes:

1. See also the <u>Desktop</u> section.

## How to Select a Blank Image as the Picture Source for ManyCam

- 1. Open the "Video">"Sources" tab of the main ManyCam window.
- 2. Click the "Blank image" tab.
- 3. Choose the background color.

## How to Remove ManyCam.com Logo from the Output Picture

- 1. Open the "Video">"Effects" tab of the main ManyCam window.
- 2. Click the "Text over video" option.
- 3. Uncheck the "Show ManyCam.com Logo" checkbox.

# How to Impose a Static Object on the Output Picture

- 1. Open the "Video">"Effects" tab of the main ManyCam window.
- 2. Click the "Objects" option.
- 3. Select the type of object you would like to use.
- 4. Select an individual object from the list in the bottom part of the window.
- 5. Place the selected object where you want it to be shown in the video window by Drag and Drop.

#### Notes:

1. See also the <u>Objects</u> section.

# How to Change the Background of the Output Picture

- 1. Open the "Video">"Effects" tab of the main ManyCam window.
- 2. Click the "Backgrounds" option under the "Full Screen Effects" list.
- 3. Select an individual background from the list in the bottom part of the window.

#### Notes:

1. See also the <u>Backgrounds</u> section.

## How to Apply Graphical Effects to the Output Picture

- 1. Open the "Video">"Effects" tab of the main ManyCam window.
- 2. Click the "Camera Effects", "Full screen Effects", "Objects", etc. dropdown list.
- 3. Select the effect type you would like to use.
- 4. Select an individual effect from the list in the bottom part of the window.

#### Notes:

1. See also the <u>Effects</u> section.

## **How to Apply Face Accessories**

- 1. Open the "Video">"Effects" tab of the main ManyCam window.
- 2. Click the "Face accessories" option.
- 3. Select the face accessories type you would like to use.
- 4. Select an individual item from the list in the bottom part of the window.

#### Notes:

1. See also the <u>Face accessories</u> section.

# How to Impose User Text on the Output Picture

- 1. Open the "Video">"Effects" tab of the main ManyCam window.
- 2. Click the "Text Over Video" option.
- 3. Check the "Enable text" checkbox.
- 4. Type your text in the field below.
- 5. Adjust options like scrolling, font, transparency and background color.
- 6. Place your text where you want it to be shown in the video window by Drag and Drop.

#### Notes:

1. See also the <u>Text Over Video</u> section.

# How to Impose the Current Date and Time on the Output Picture

- 1. Open the "Video">"Effects" tab of the main ManyCam window.
- 2. Click the "Date & Time" option.
- 3. Check the "Show clock" checkbox.
- 4. Adjust options like clock type, time and/or date format, font size and transparency.
- 5. Place the clock where you want it to be shown in the video window by Drag and Drop.

## Notes:

1. See also the <u>Date & Time</u> section.

## How to Draw over the Output Picture

- 1. Open the "Video">"Effects" tab of the main ManyCam window.
- 2. Click the "Drawing over video" option.
- 3. Draw over the video window.

#### Notes:

1. See also the <u>Drawing over video</u> section.

## How to Use the Picture in Picture Function

- 1. Click the **L** or **button**.
- 2. Click the smaller video window.
- 3. Open the "Sources" tab and choose the input source for the smaller video window(s).
- 4. Move the smaller video window to where you would like it to be shown by Drag & Drop.

Notes:

1. See also the <u>Picture in Picture Function</u> section.

#### How to Create a Playlist of Different Video Sources

- 1. Open the "Video">"Sources" tab of the main ManyCam window.
- 2. Click the "Playlist" option.
- 3. Add items you would like to include in the playlist by clicking the "Add" button.
- 4. Remove items from the playlist by clicking the "Remove" button.
- 5. Use the playlist controls to play, pause or stop the playlist, enable/disable shuffle and loop, change the audio volume, save the playlist to a file or load a previously saved one.

#### Notes:

1. See also the <u>Playlist</u> section.

#### How to Add a New Effect to ManyCam

- 1. Open the "Video">"Effects" tab of the main ManyCam window.
- 2. Click the "Add New Effect" button.
- 3. Select a resource file for the new effect (use the "Browse" button or type the path to the file manually).
- 4. Pick the new effect type (objects or face accessories) and one of the existing categories.
- 5. Fill the "Name" and "Author" fields.
- 6. Click "OK". The new effect will now appear in the category you have selected.

#### Notes:

- 1. See also the <u>Add New Effects</u> section.
- 2. See also the <u>Creating Custom Effects</u> section.

#### How to Select ManyCam as the Audio Source for My Application

- 5. Run ManyCam.
- 6. Run the application where you want to use ManyCam as the audio source.
- 7. Open your application's settings where you choose between the available microphones.
- 8. Choose "ManyCam Virtual Microphone" from the list of available microphones.

How to Select a Microphone as the Audio Source for ManyCam

- 1. Open the "Audio" tab of the main ManyCam window.
- 2. Choose the microphone you would like to use from the "Audio Sources" list.

# Notes:

2. See also the <u>Audio tab</u> section.